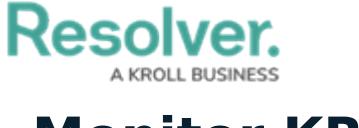

## **Monitor KRIs**

Last Modified on 04/05/2023 5:14 pm EDT

Once the Risk Indicator Owner has [updated](https://help.resolver.com/help/create-kris) the KRI, it is moved to the **Monitoring** workflow state. Risk Team members can then monitor and ensure the KRI is still being followed - also being able to return the KRI to the Indicator Owner for further updates.

## **To monitor a KRI:**

- 1. Log into a user account from the **Risk Team** user group.
- 2. Click the dropdown in the nav bar > **Risk Management**.

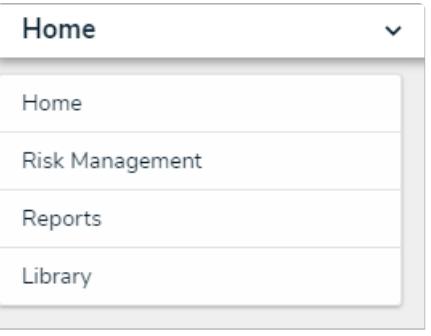

The nav bar.

3. Navigate to the **Indicators** tab and scroll down to the **Monitor Indicators** section.

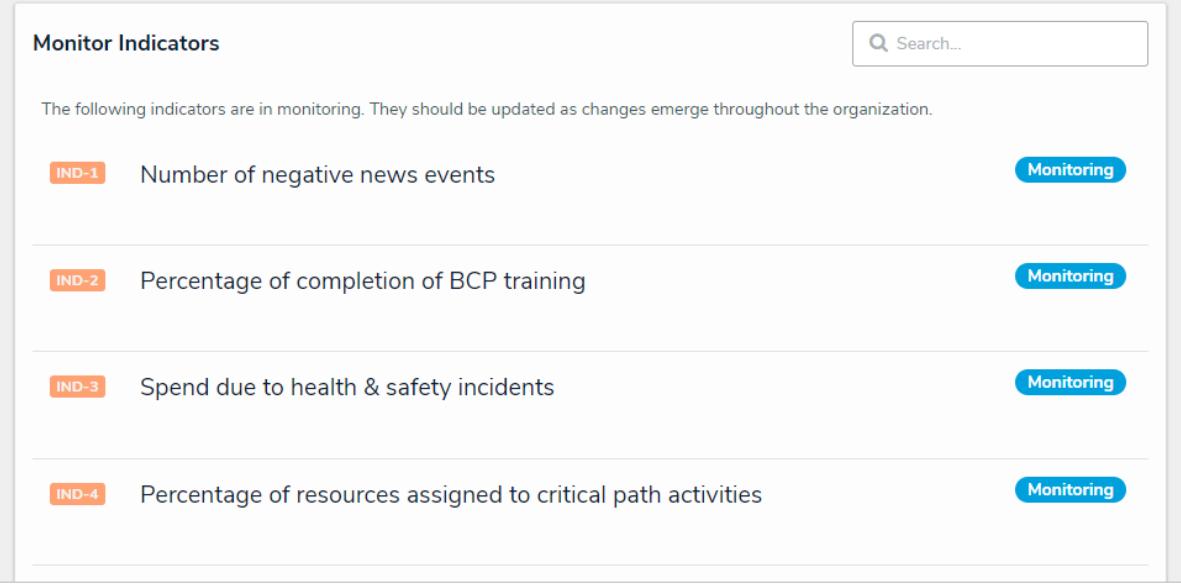

The Monitor Indicators section of the Indicators tab.

4. Click a KRI in the **Monitoring** workflow state to open the **Indicator** form.

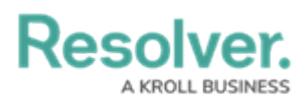

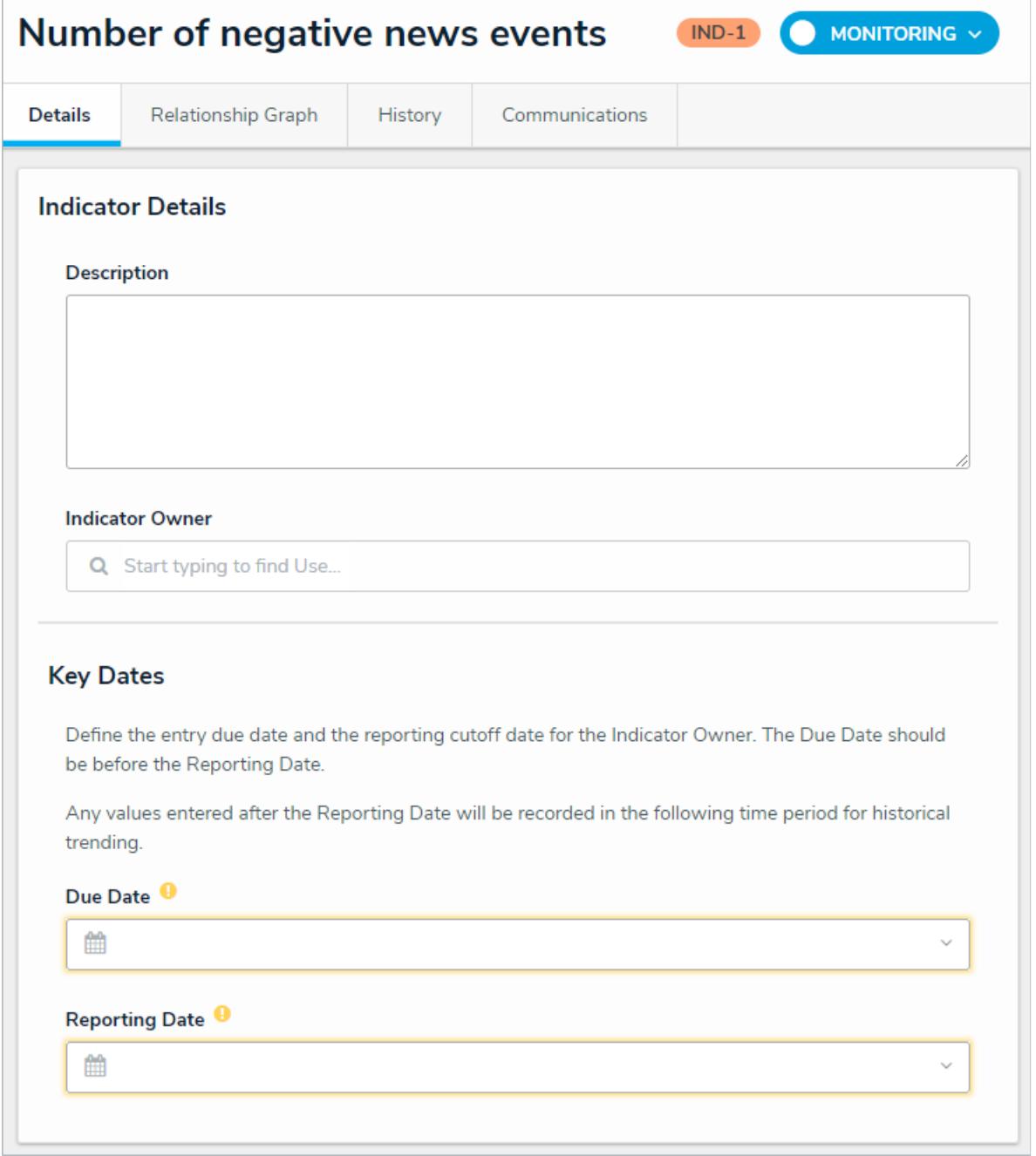

The Monitor Indicator form.

- 5. Edit the fields as required. Read more here: [Update](https://help.resolver.com/help/update-a-kri) a KRI.
- 6. **Optional**: If the KRI requires further updates from the Indicator Owner, click **Send for Update**.